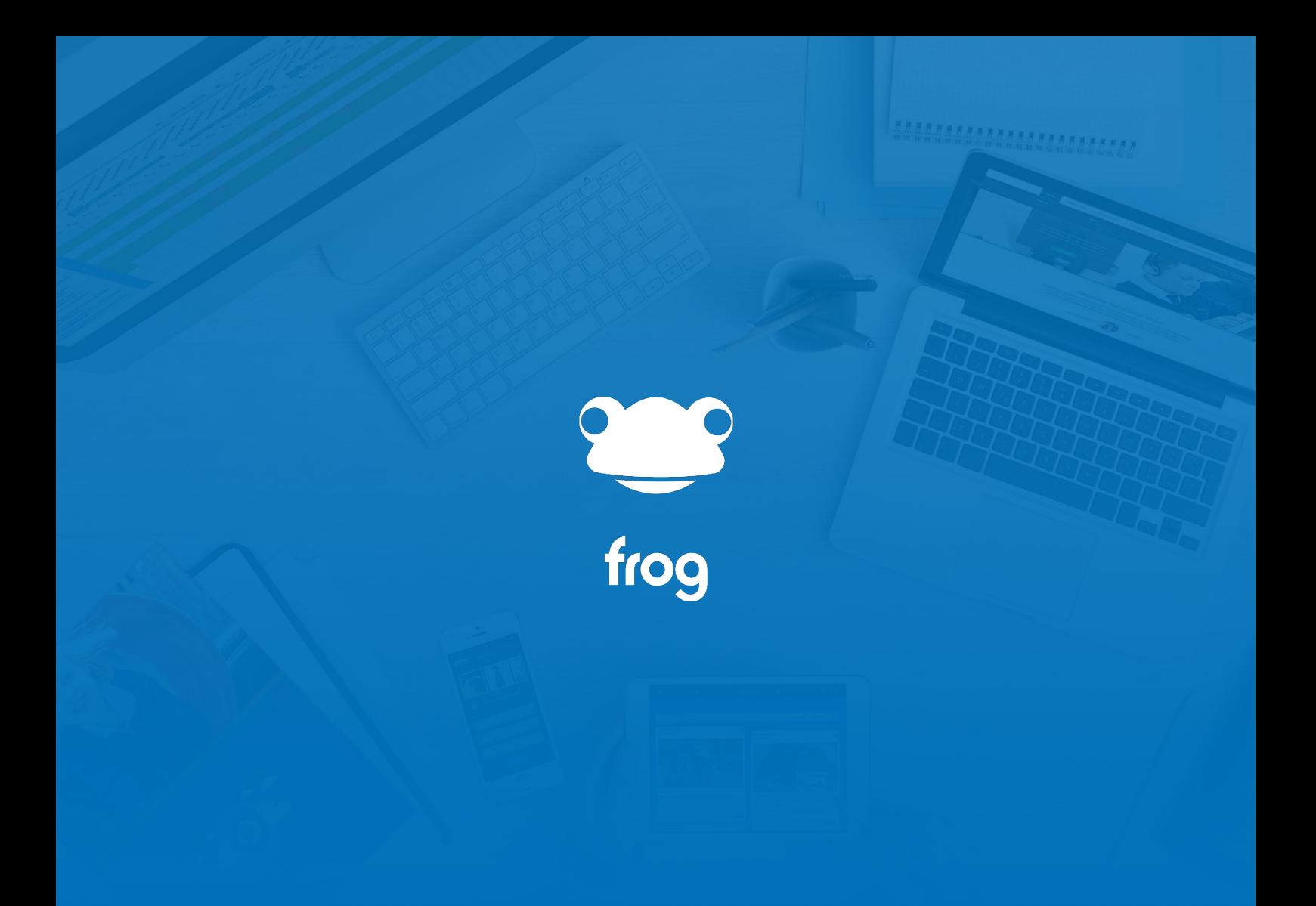

FrogParent Admin

# Attainment

The attainment widget simply shows parents all their child's attainment information within the platform. Members of staff can also use this widget if necessary but in order for parents and staff to use this, it needs to be used in conjunction with a select user widget, so I'll add that to the page first. I'll also add a select date widget so users can specify a date range for the information they want to display, and then add the attainment widget.

**\*\*\*\*\*\*\*\*\*\*\*\*\*\*\*\*\*\*\*\*\*\***\*\*

The only option in the widget settings is to change the max height of the widget.

#### Attainment Table

The Attainment Table widget allows a user to see all attainment information for a student or select to only show certain attainment information in a table format.

A member of the staff profile can use this widget to see the Attainment of any pupil in school during specific dates. A parent user can use this widget to view the Attainment data of their children and a student can use this widget to see their own Attainment data.

#######################

The administrator or staff member who adds the widget to the page will need to select what information is displayed in the widget and these settings are found within the widget itself, not in the edit panel. It's possible to select what result sets to show as well as what specific attainment information to show for that result set.

Within the edit panel, administrators have the option to change the title of the widget and decide whether to show the column names or not.

A select subject widget can be added to the page to allow users to see the attainment information associated with a specific subject, so I'll add that in now.

Exiting edit mode will display the results in a table format.

## Attendance Summary

The Attendance Summary widget simply shows a user's attendance on the platform.

As an admin or staff user, you can use the Select User and Select Date widgets to look at an individual's attendance summary. When Parents log in, they will be able to view the attendance records of any children they have in the school. As a student, you would see your own attendance summary when viewing this widget.

=======================

In the edit panel, admin users have the option to change the title of the widget. It is also possible to choose whether the widget displays the:

- Percentage Attendance
- Authorised Absences
- Unauthorised Absences

# Behaviour Summary

The Behaviour Summary widget allows a user to see the behaviour summary for a student.

A member of the staff profile can use this widget to see the behaviour data of any pupil at the school.

#######################

A parent user can use this widget to view the behaviour data of their children and a student user can use this widget to see their own behaviour data.

As an administrator, you will need to add the Select User and Select Date widgets in order to look at an individual's behaviour summary during a specific date range.

In the widget settings, admins can set the widget to show all behaviour or only show positive or negative behaviour using this dropdown menu.

There is also the ability to choose to display the name of the teacher or not and the option to display the description of the behaviour information.

## Behaviour Totals

The behaviour totals widget simply displays the amount of behaviour incidents associated with a student in a table format.

The select user widget is used to select a child and this is the only widget that can be used in conjunction with the behaviour totals. There are no settings for this widget in the edit panel and it simply displays the total number of behaviour incidents logged in the previous month and then a running total of the whole year.

**\*\*\*\*\*\*\*\*\*\*\*\*\*\*\*\*\*\*\*\*\*\***\*\*

As you can see there is both positive and negative behaviour information in this table, giving you a quick overview on the number of total incidents.

# MIS Linked Documents

The MIS Linked Documents widget lists documents assigned to a student for the period specified in the Select Date widget therefore, the Select date widget needs to be used in conjunction with this widget in order for it to work effectively. Without the select date widget, the information displayed will only go back as far as the start of the current month.

**\*\*\*\*\*\*\*\*\*\*\*\*\*\*\*\*\*\*\*\*\*\***\*\*

It's important to note that this widget searches for documents based on their creation date within the schools MIS database. This means that if the document was created in February but only uploaded to Frog in May, then you would have to use the select date widget to filter back to the creation date in February, not the date it was uploaded.

There are no settings you can change in the edit panel for this widget.

#### Registration Attendance

The Registration Attendance widget allows a user to see the registration attendance summary for a student.

A member of the staff profile can use this widget to see the attendance data of any pupil at the school. A parent user can use this widget to view the attendance data of their children and a student user can use this widget to see their own attendance data. This widget will need to be used in conjunction with the select user widget and it's advisable to add a select date widget so users can specify a date range for the registration information they want to display.

Dragging the widget onto a page will display the widgets settings. The first setting is the select widget view. Selecting this drop-down menu option allows you to choose:

**Trend View** – This view provides a bar chart showing the attendance trends of a student for each day of the week.

**Summary View** - Provides a pie chart showing a breakdown of attendance data.

**Detail view** - Provides a day by day view of attendance and the attendance marks given to each AM/PM registration.

Administrators can specify whether the widget shows only AM or PM information using these radio buttons and below these options, it's possible to select what day is the first day of the week. There is also the option to define a max height for the widget in pixels.